# Выгрузка расходов из VK ads (старый кабинет) в BQ

- [Выгрузка расходов и контента из VK ads в Google BigQuery с разделением url на utm-метки](#page-0-0)
	- [Алгоритм создания потока из системы VK в BQ:](#page-0-1)
		- [1\) Источник данных > Приемник данных](#page-0-2)
		- [2\) Настройка источника данных](#page-0-3)
		- [3\) Настройка приемника данных](#page-1-0)
		- [4\) Общие настройки](#page-1-1)

## <span id="page-0-0"></span>Выгрузка расходов и контента из VK ads в Google BigQuery с разделением url на utm-метки

#### ⊕ Важное примечание

В данной статье рассматривается выгрузка статистики из старого кабинета VK ads. Если вас интересует получение данных из нового кабинета, рекомендуем ознакомиться со статьей Выгрузка расходов из VK Реклама в ВQ

На данный момент доступно создание потока по выгрузке расходов и контента из системы VK ads в Google BigQuery с получением utm-меток.

Первоначально необходимо зайти в систему Garpun Feeds<https://feeds.garpun.com/>под своим логином и паролем и нажать кнопку "+Поток данных".

### <span id="page-0-1"></span>Алгоритм создания потока из системы VK в BQ:

#### <span id="page-0-2"></span>1) Источник данных > Приемник данных

В открывшемся меню выбираем:

- Источник данных VK Реклама(Статистика),
- Приемник данных Google BQ
- Набор данных "Статистика по объявлениям с UTM метками".

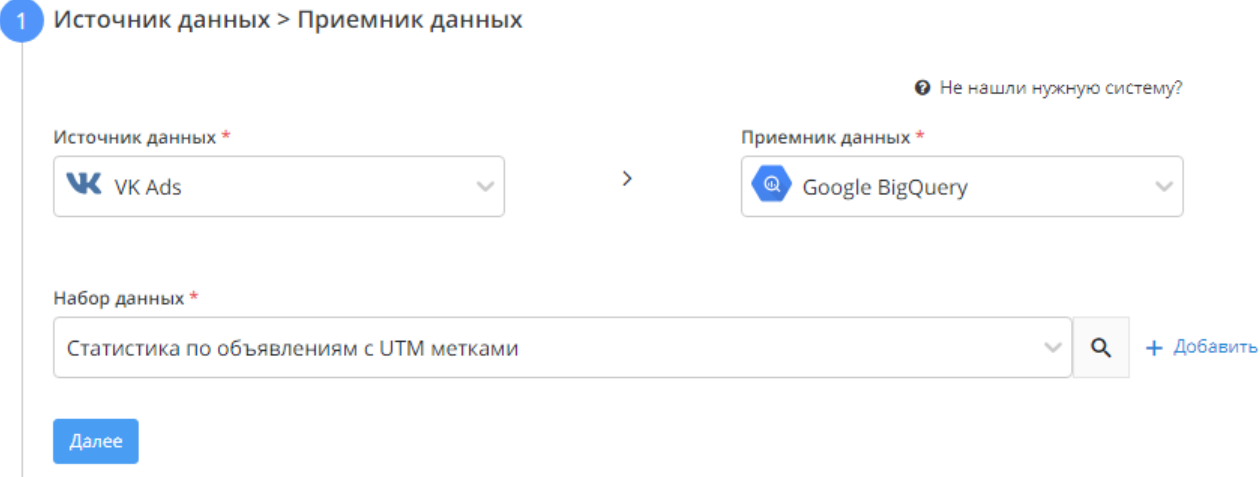

#### <span id="page-0-3"></span>2) Настройка источника данных

- Выбираем подключение VK, из которого необходимо получать статистику, либо добавляем новое через кнопку "+Добавить"
- Указываем аккаунт
- Указываем клиента, если до этого был указан агентский кабинет

#### Настройка источника данных

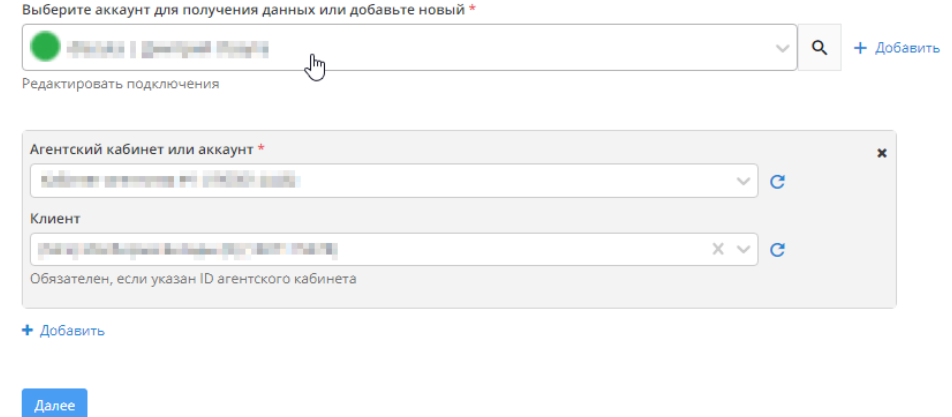

#### <span id="page-1-0"></span>3) Настройка приемника данных

- Выбираем подключение Google BQ, либо добавляем подключение через кнопку "+Добавить"
- Указываем Project ID в BigQuery
- Указываем dataset. Не обязательно создавать Dataset вручную в самом BigQuery, можно ввести название вручную Dataset будет создан автоматически при запуске потока.
- В качестве способа записи данных в таблицу оставляем обновление

#### <mark>3</mark> Настройка приемника данных Выберите аккаунт для загрузки данных или добавьте новый \*  $\vee$  Q + Добавить . Project ID в BigQuery \* **Contract Contract**  $\sim$ DataSet ID в BigQuery \* **Contract** Способ записи данных в таблицу\* Обновить данные в таблице за выбранный период  $\checkmark$ Определите нужно ли обновлять и дополнять таблицу только за указанный период или перезаписывать полностью Дополнительные настройки – он Далее

#### <span id="page-1-1"></span>4) Общие настройки

- В графе "Название потока" ввести название либо оставить сгенерированное автоматически
- В графе "Период сбора при автоматическом запуске" можно выбрать за какой период поток будет пересобирать статистику. По умолчанию - 30 дней.
- В графе "Расписание" выбрать например 7:00 утра, в это время поток будет запускаться ежедневно
- Нажать "Готово"

В качестве итоговой таблицы мы получаем таблицу со следующей схемой:

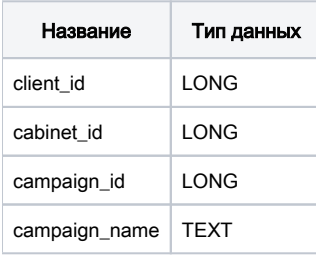

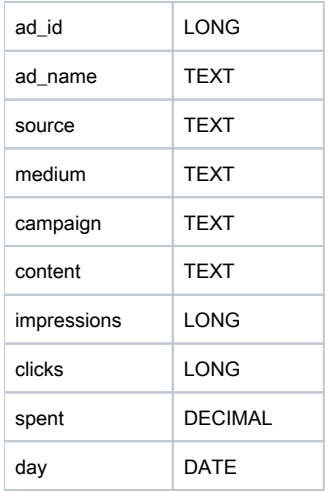